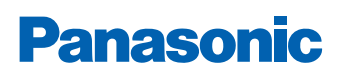

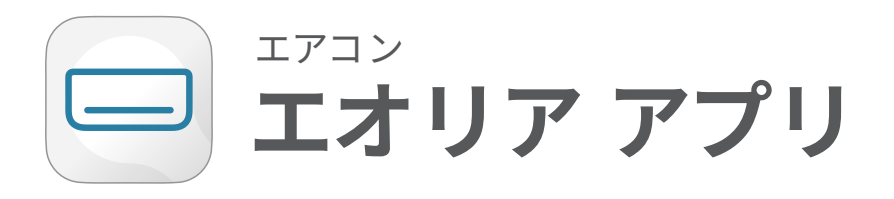

# 初期設定ガイド

対象品番 2024年モデル EX·GX·J(住宅設備用)シリーズ、TXシリーズ 2023年モデル EXシリーズ、ELシリーズ 2024年モデル BC·UB·UYシリーズ(ハウジングエアコン)

### Index

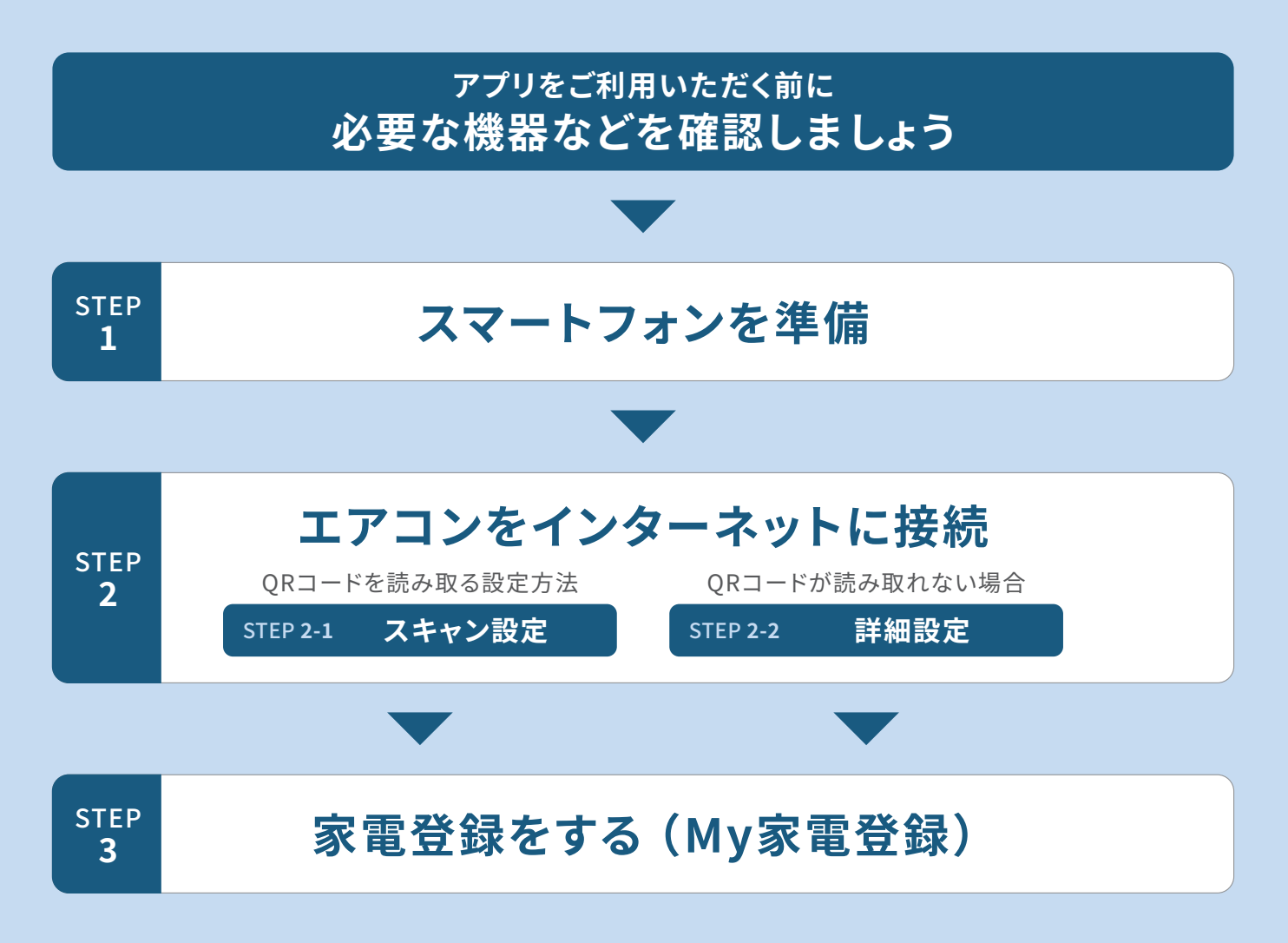

○必ずしも、この設定で接続可能というわけではありませんので、「エオリアアプリ」画面の初期接続方法に従って、操作・確認をお願いします。 ○画面イメージは開発時点のものです。画面のデザインは改善等のために予告なく変更する場合があります。

### **アプリをご利用いただく前に必要な機器などを確認しましょう**

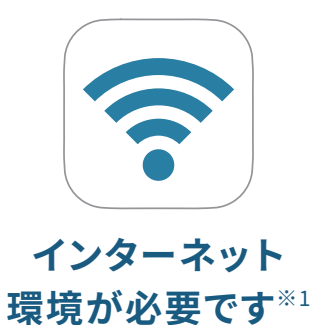

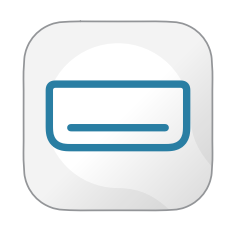

#### **「エオリア アプリ」を ダウンロードしてください**

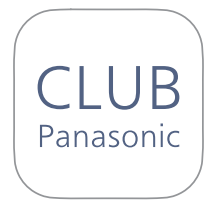

**CLUB Panasonic の 会員登録が必要です**

#### 「エオリア アプリ」のご利用には、 CLUB Panasonicへの会員登録が 必要です。まだご登録がお済みでな いかたは、「新規会員登録」を行って ください。

\*CLUB Panasonic(クラブパナソニック) への登録は無料です。

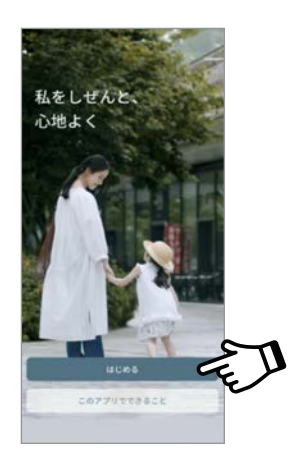

お使いの無線LANルーターにスマート :「エオリア アプリ」で検索し、お使い フォンを接続してください。

- \*�.�GHz帯のネットワークを選択して接 続してください。
- \*�GHz帯を選択してしまうと接続できま せんのでご注意ください。

\*無線LANへの接続方法についてはス マートフォンの機種によって異なるた めスマートフォンの取扱説明書をご確 認ください。

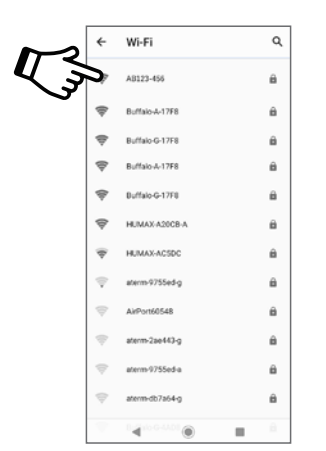

のスマートフォンにアプリをダウン ロードしてください。

\*「エオリア アプリ」は無料です。 ダウンロードには、通信費がかかり ます。

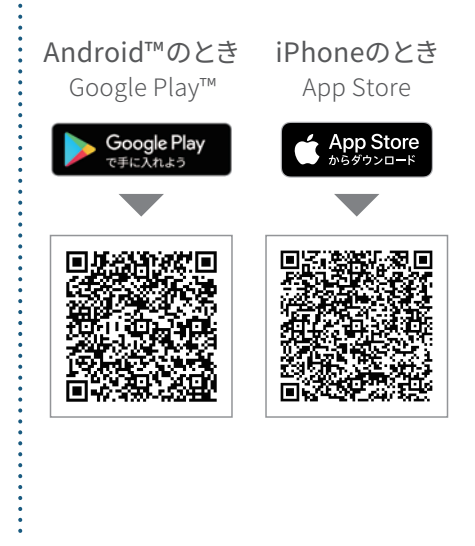

※�:無線LANルーターが必要になります。モバイルルーターには対応しておりません。

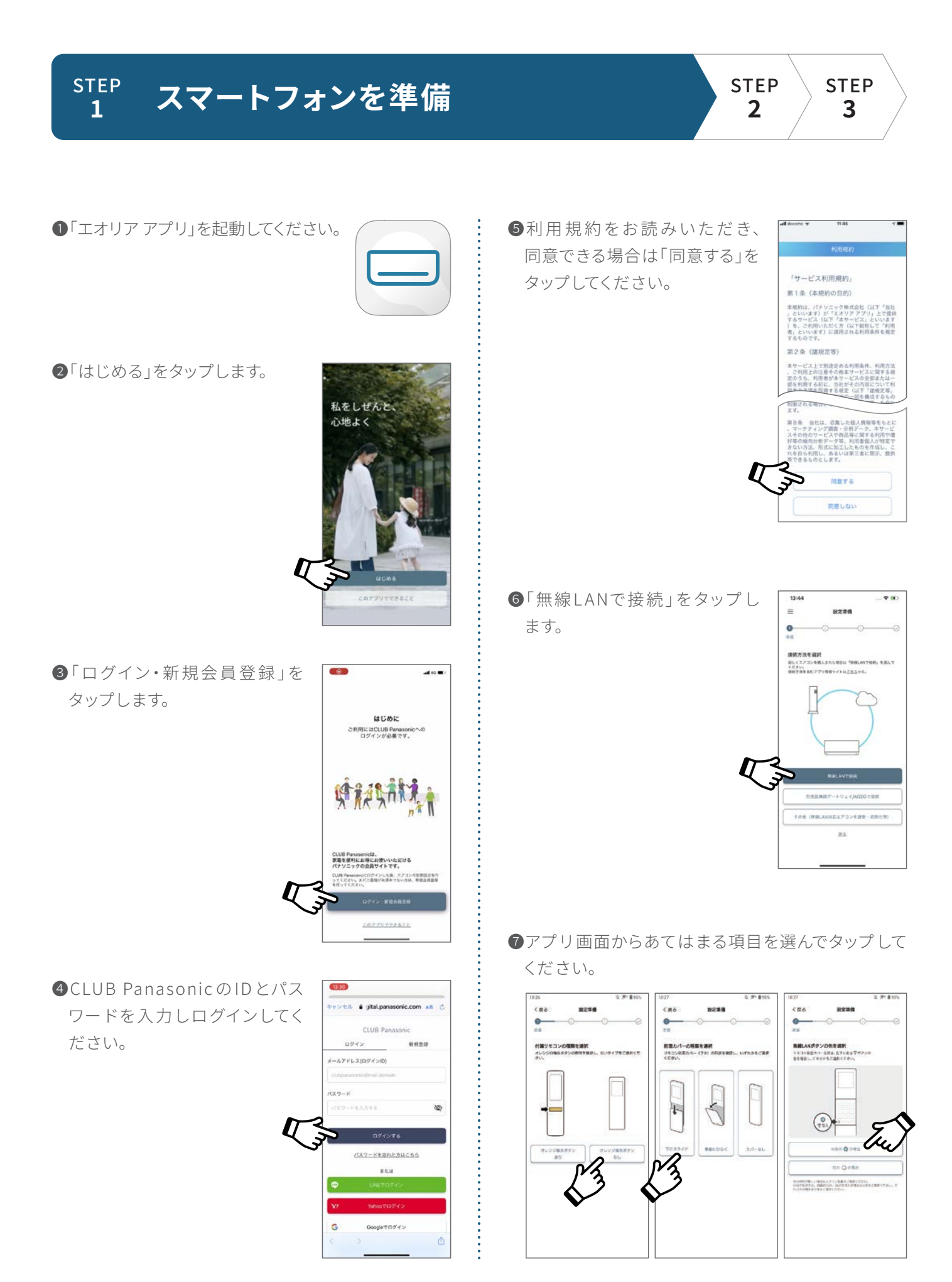

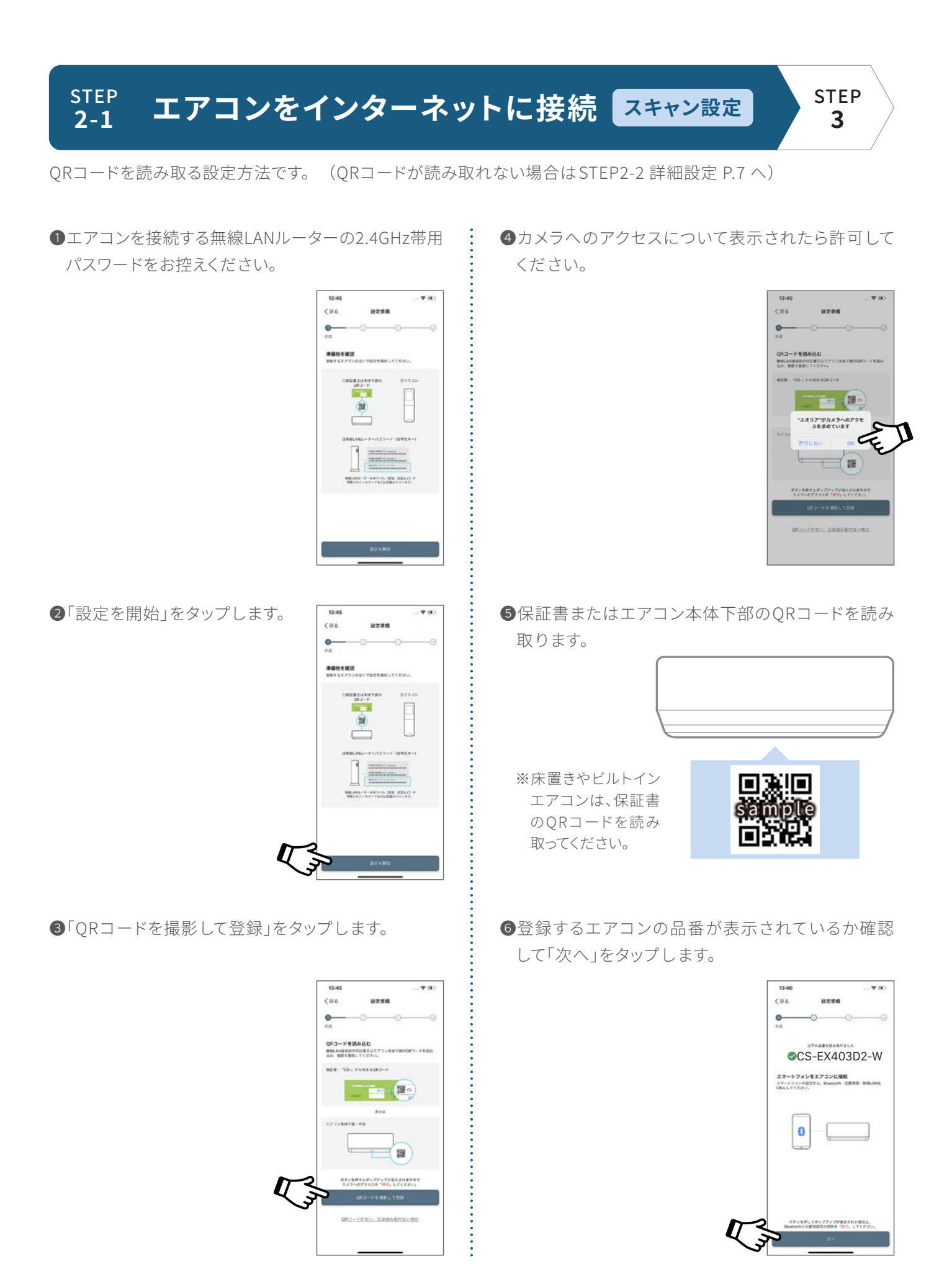

❼リモコンでエアコンの遠隔操作 を許可する設定を行います。ア プリ画面の案内に従い操作して ください。

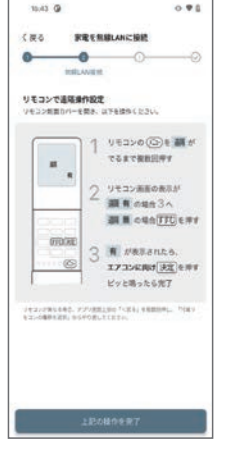

❽リモコンの扉を開 けて「メニュー」ボタンを 「遠隔」が表示されるまで押し、

「すすむ」ボタンを押して「遠隔 有」を選択し

エアコンに向けて「決定」ボタンを押してください。

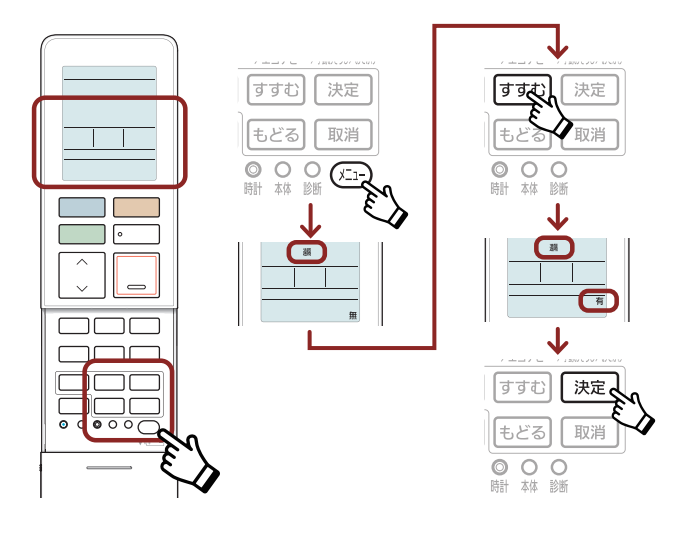

❾アプリ画面の「上記の操作を完了」をタップします。

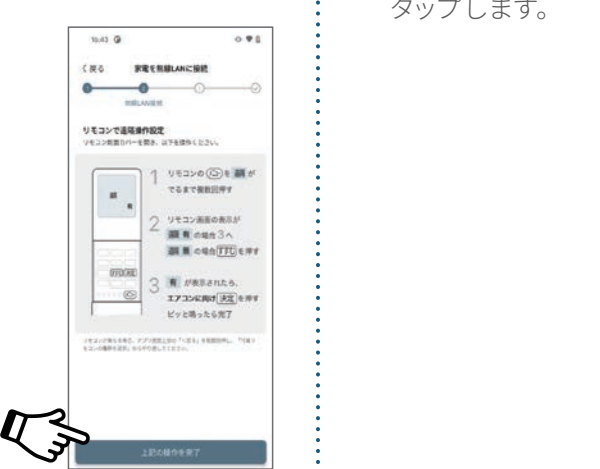

 $0.98$  $rac{1}{2}$ RESERVANCES  $\begin{array}{c}\n\bullet \\
\bullet \\
\bullet \\
\bullet\n\end{array}$ o- $\alpha$ エアコンをルーターに接続  $1144$  verso  $\frac{9}{788}$  excert  $\begin{array}{r} 5 \xrightarrow{\scriptscriptstyle{\psi\in{\mathcal{D}}\cup{\tt RRE}}\{1\}^p} \\ {\scriptstyle{\pi\#S}} \\ {\scriptstyle{\pi\pi\to{\tt RRE}}\xrightarrow{\scriptscriptstyle{\pi\#S}}\{1\}^p} \\ {\scriptstyle{\pi\vee{\tt cR}}\xrightarrow{\scriptscriptstyle{\pi\#S}}\{1\}^p} \end{array}$ œ  $6 \xrightarrow{273>0} \overline{7} \xrightarrow{3>70}$ 

※リモコンの仕様、無線LANランプの位置や光り方は、機種によって異なります。

**◎**リモコンの「無線LAN」ボタンを短く押し「L1」が表 示されたらエアコンに向けて「決定」ボタンを押して ください。

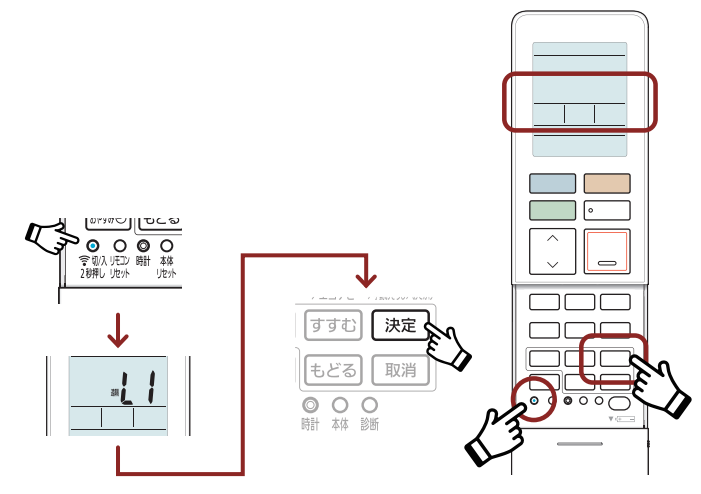

**❶エアコン本体の無線LANランプ(青)が点滅に変わ** ります。

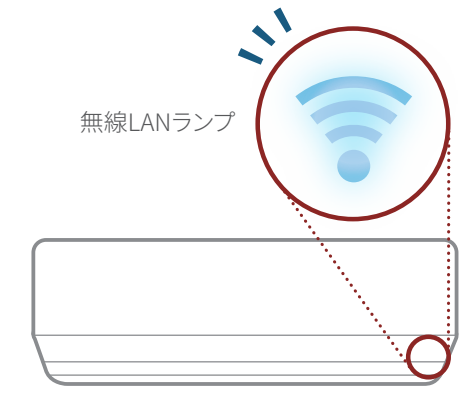

■アプリ画面の「本体の今が点滅/点灯している」を タップします。

⓮事前に控えておいた無線LANルーターのパスワード **6エアコン本体の無線LANランプ(青)が点灯に変** わったら接続OKです。 aterm-fiddif-g  $18888$  $R32 - R$ œ 無線LANランプ

 $\frac{1}{2}$ 

※リモコンの仕様、無線LANランプの位置や光り方は、機種によって異なります。

⓯エアコンがネットワークに接続されるまでお待ちく ださい。

※接続には、90秒程度かかる場合があ ります。

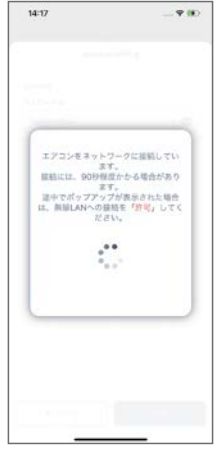

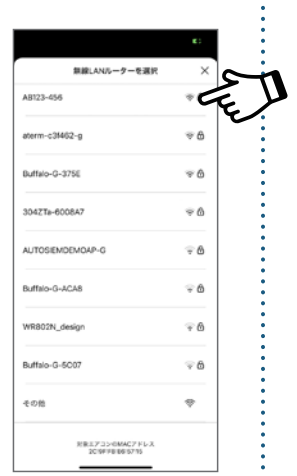

4+541

# を入力して「接続」をタップします。

⓭ポップアップが表示されたらエアコンを接続する 無線LANルーター(2.4GHz帯)を選択します。

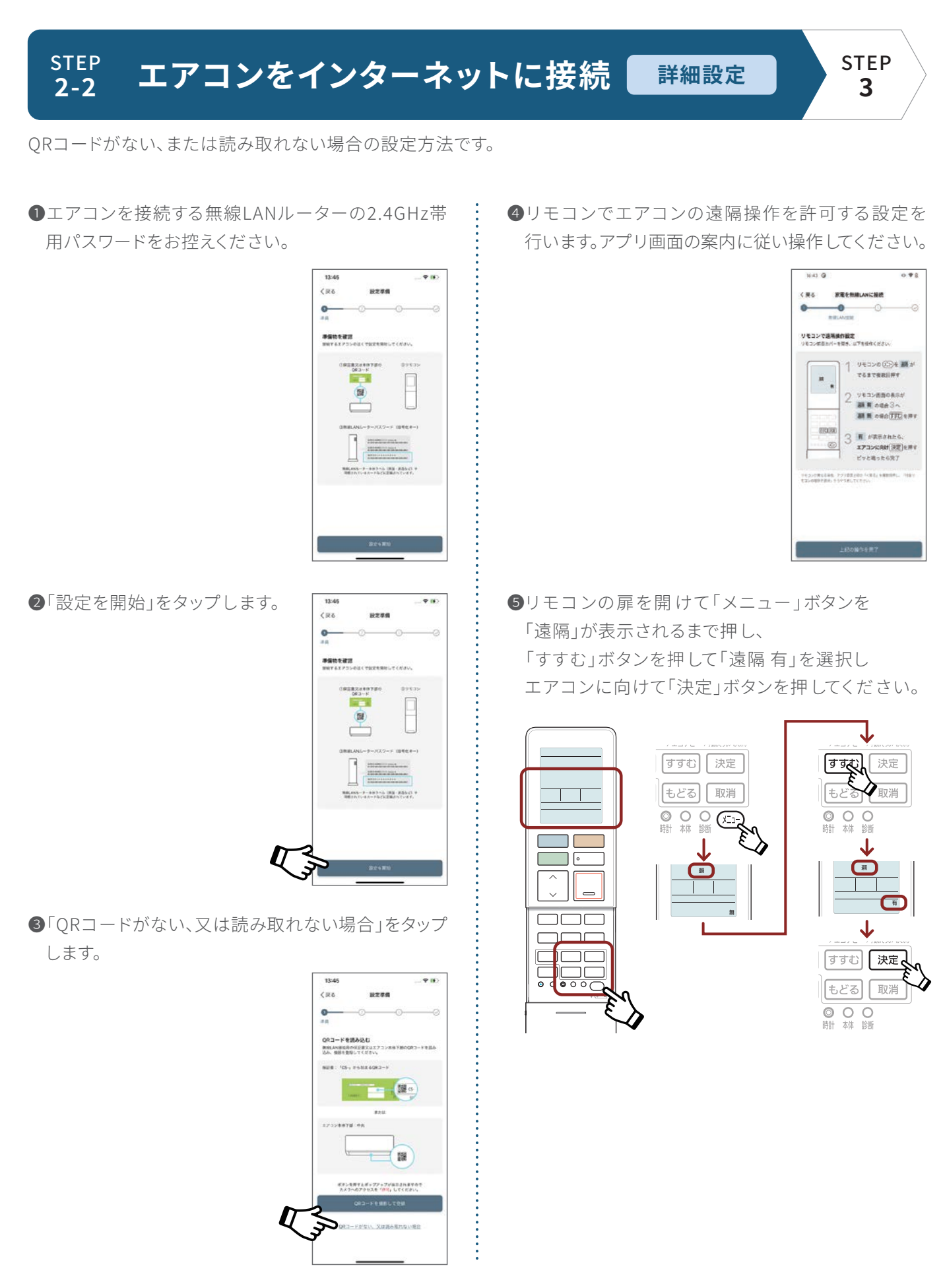

※リモコンの仕様、無線LANランプの位置や光り方は、機種によって異なります。

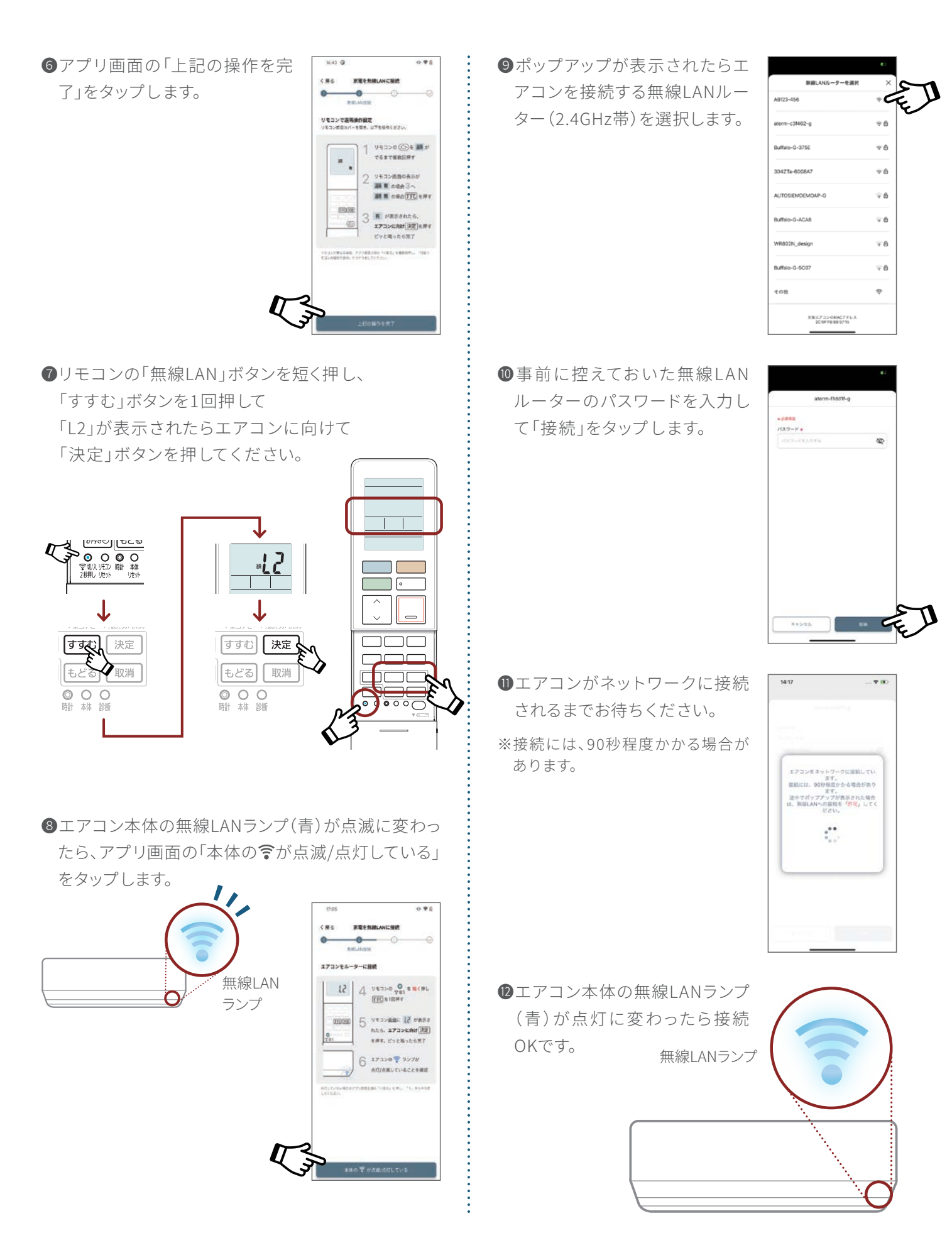

※リモコンの仕様、無線LANランプの位置や光り方は、機種によって異なります。

#### $\frac{\text{STEP}}{3}$  家電登録をする (My家電登録) **�**

❶アプリ画面の案内に沿って必要事項を入力し 「My家電登録」をしてください。

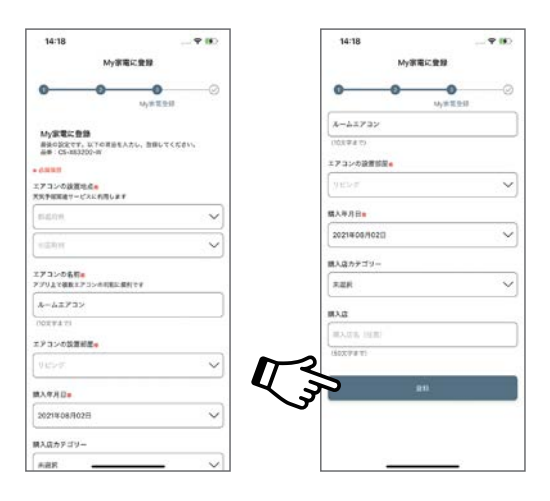

## **以上で「エオリア アプリ」の初期設定は完了です。**

●写真、イラスト、スマートフォンの画面はすべてイメージです。

●リモコンの仕様、無線LANランプの位置や光り方は、機種によって異なります。

●AndroidはGoogle LLCの登録商標です。 iPhoneはApple Inc.の商標です。 App StoreはApple Inc.のサービスマークです。

●QRコードは株式会社デンソーウェーブの登録商標です。

アプリの初期設定に関するお問い合わせは 0120-878-832 (受付9時~18時) パナソニック株式会社 コンシューマーマーケティング ジャパン本部

2024年3月現在